# Série de Démarrage rapide d'e-Maris à l'attention des CPC : Les campagnes e-MARIS

Mis à jour : 23/05/2024 11:43:00

#### **De quoi est-il question dans ce guide ?**

**Ce guide de démarrage rapide vous expliquera, en tant qu'utilisateur d'une CPC, ce qu'est une campagne e-MARIS et comment vous pouvez suivre plusieurs campagnes se chevauchant et fonctionnant en même temps.**

*Des précisions sur la façon de gérer votre CPC et ses utilisateurs et de soumettre des exigences de déclaration dans e-MARIS sont incluses dans les guides de Démarrage rapide qui y sont consacrés.*

#### **CONTENU**

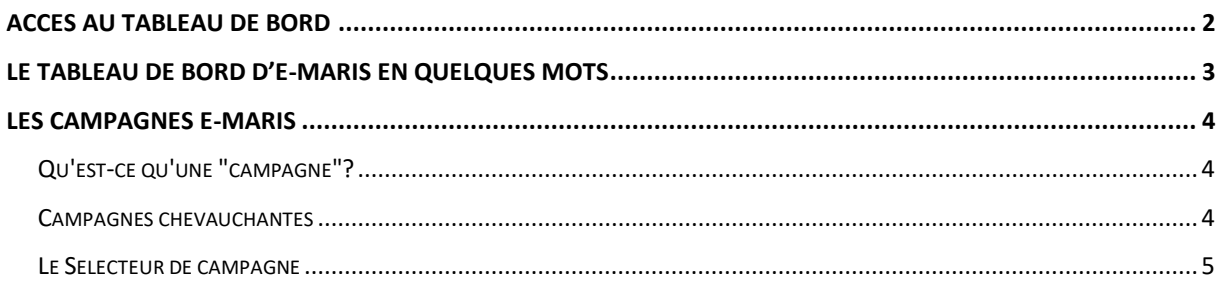

# <span id="page-1-0"></span>Accès au Tableau de bord

## **ÉTAPE 1: Ouvrez l'URL e-MARIS dans votre navigateur web :**

## [http://emaris.iotc.org](http://emaris.iotc.org/)

et saisissez votre nom d'utilisateur ou votre e-mail et votre mot de passe dans l'écran de connexion, puis cliquez sur « Envoyer ».

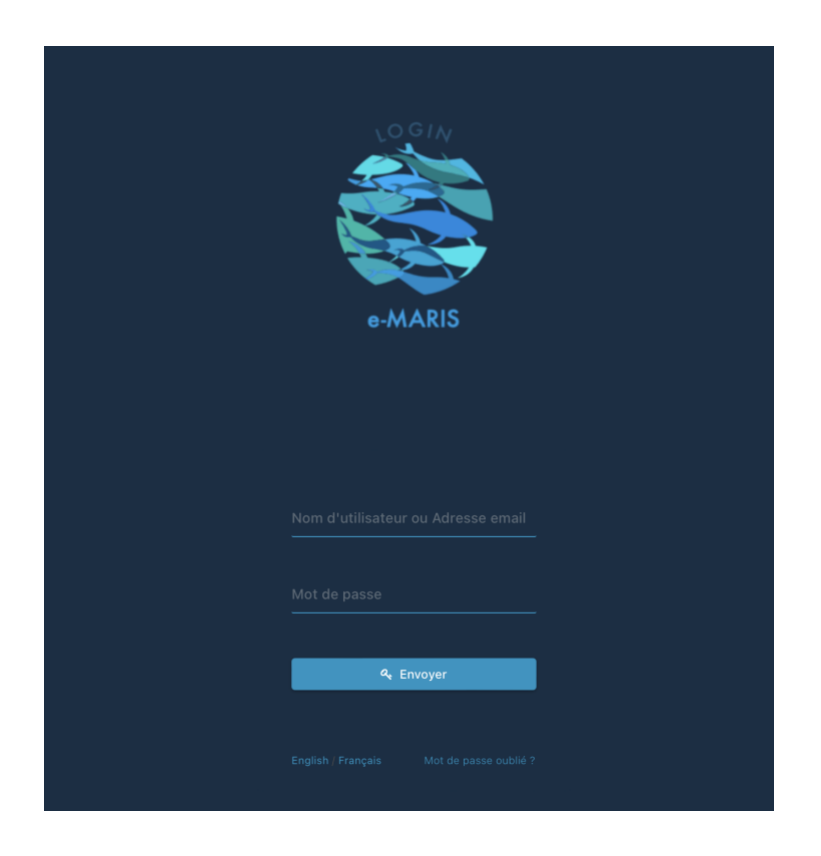

*Notez qu'une fois connecté, l'application gardera votre session ouverte pendant plusieurs jours, sauf si vous vous déconnectez manuellement.*

Une fois connecté, vous accèderez au Tableau de bord de votre CPC.

**ÉTAPE 2:** Consultez les sections ci-dessous pour en savoir plus sur le Tableau de bord.

# <span id="page-2-0"></span>Le Tableau de bord d'e-MARIS en quelques mots

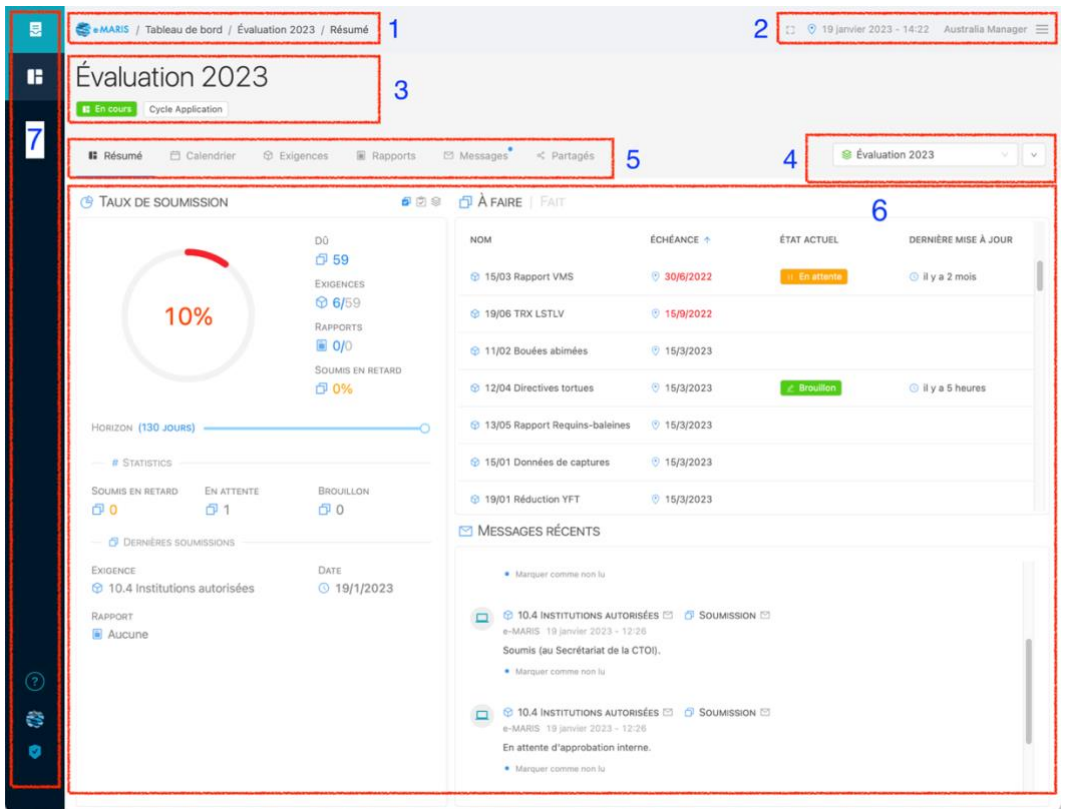

Le Tableau de bord d'e-MARIS est votre plateforme centrale pour toutes les exigences de déclaration de la CTOI.

Il se compose des éléments suivants :

- 1. La Barre de navigation : indique là où vous vous trouvez dans e-MARIS, et en cliquant dessus vous pourrez revenir rapidement à un niveau supérieur.
- 2. La Barre d'état : indique l'heure du fuseau horaire que vous avez sélectionné, le nom de l'utilisateur sous lequel vous êtes connecté et comporte deux boutons d'action : Mode Focus et Menu Utilisateur.
- 3. La **Campagne actuelle** : indique le nom de la campagne que vous consultez actuellement dans le Tableau de bord et si elle est en cours, suspendue, terminée ou archivée.

#### **État d'une campagne**

Dans e-MARIS, une campagne peut se trouver dans plusieurs états :

- **En cours** : cela signifie que vous pouvez soumettre des informations dans le cadre de la campagne ;
- **Suspendue** : cela signifie que le Secrétariat a temporairement suspendu les soumissions et que vous ne pouvez donc pas soumettre d'informations jusqu'à ce que la campagne reprenne ;
- **Terminée** : cela signifie que la campagne est terminée et qu'aucune soumission n'est plus acceptée, mais que le Secrétariat peut encore produire des rapports, etc.
- **Archivée** : cela signifie qu'une campagne a définitivement pris fin et ne peut plus être modifiée, même par les utilisateurs du Secrétariat.
- 4. Le **Sélecteur de campagne** : permet de faire passer le Tableau de bord d'une campagne à une autre [\(voir ci-dessous\)](#page-4-0).
- 5. La Barre d'onglets du Tableau de bord : cliquez sur l'un des onglets pour consulter son contenu.
- 6. Le Contenu : change en fonction de l'onglet dans lequel vous vous trouvez.
- 7. La Barre latérale : indique dans quelle application vous vous trouvez (icône supérieure) et vous permet de passer à la Console Administration (  $\bullet$  ), d'obtenir de l'aide sur e-MARIS ( $\circled{2}$ ) ou d'ouvrir le site web de la CTOI ( $\mathbf{\hat{S}}$ ).

#### **Comment utiliser le Tableau de bord**

Si vous avez besoin d'informations détaillées sur la manière d'utiliser le tableau de bord, veuillez consulter le guide de démarrage rapide dédié disponible ici : **[https://iotc.org/fr/e](https://iotc.org/fr/e-maris)[maris](https://iotc.org/fr/e-maris)**.

# <span id="page-3-0"></span>Les campagnes e-MARIS

## <span id="page-3-1"></span>Qu'est-ce qu'une "campagne"?

Le processus de conformité de la CTOI est composé de cycles d'évaluation, au cours desquels les CPC doivent se conformer aux exigences en matière de déclarations, qui sont ensuite évalués lors des réunions du Comité d'application et de la Commission.

Ce qu'e-MARIS appelle une "**campagne**" couvre l'ensemble de ce cycle d'évaluation.

Une campagne a un début (avant la première échéance de déclaration) et une fin (généralement 10 jours après le début de la réunion de la Commission au cours de laquelle la conformité de la CPC sera évaluée).

Les informations qui doivent être déclarées par les CPC se répartissent en deux catégories :

- Exigences : il s'agit d'exigences de déclaration individuelles, généralement définies dans une MCG. Exemple : "Résolution 01/06 - 1<sup>er</sup> rapport semestriel sur l'importation de patudo congelé".
- Rapports : ce sont des documents synthétiques couvrant un large éventail de sujets, et se référant principalement à la mise en œuvre ou à la soumission des Exigences. Exemple : "Questionnaire de conformité pour 2022"

La soumission des informations pertinentes est ensuite évaluée en termes de respect des délais et de conformité lors des réunions du Comité d'application et de la Commission, vers la fin de la campagne.

# <span id="page-3-2"></span>Campagnes chevauchantes

Dans le processus de conformité de la CTOI, certaines exigences doivent être soumises au cours d'une année donnée, mais ne seront évaluées que lors de la réunion du CdA de l'année suivante (par exemple, l'exigence "*Résolution 01/06 - Rapport du 2<sup>e</sup> semestre sur l'importation de patudo congelé*" est soumise le 1<sup>er</sup> avril 2023, mais évaluée lors de la réunion du CdA de 2024).

Cela signifie qu'il y aura toujours au moins deux campagnes se chevauchant en même temps.

#### Exemple :

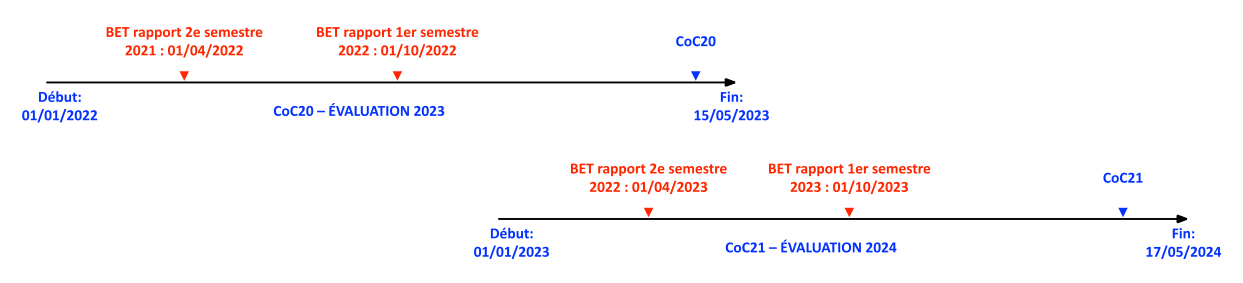

Dans e-MARIS, vous pouvez suivre les campagnes qui se chevauchent en :

• Recevant des notifications par e-mail pour les rappels et les échéances : Chaque email mentionne la campagne à laquelle il se réfère et un clic sur le lien fourni dans l'email ouvrira l'exigence correspondante dans la campagne en question.

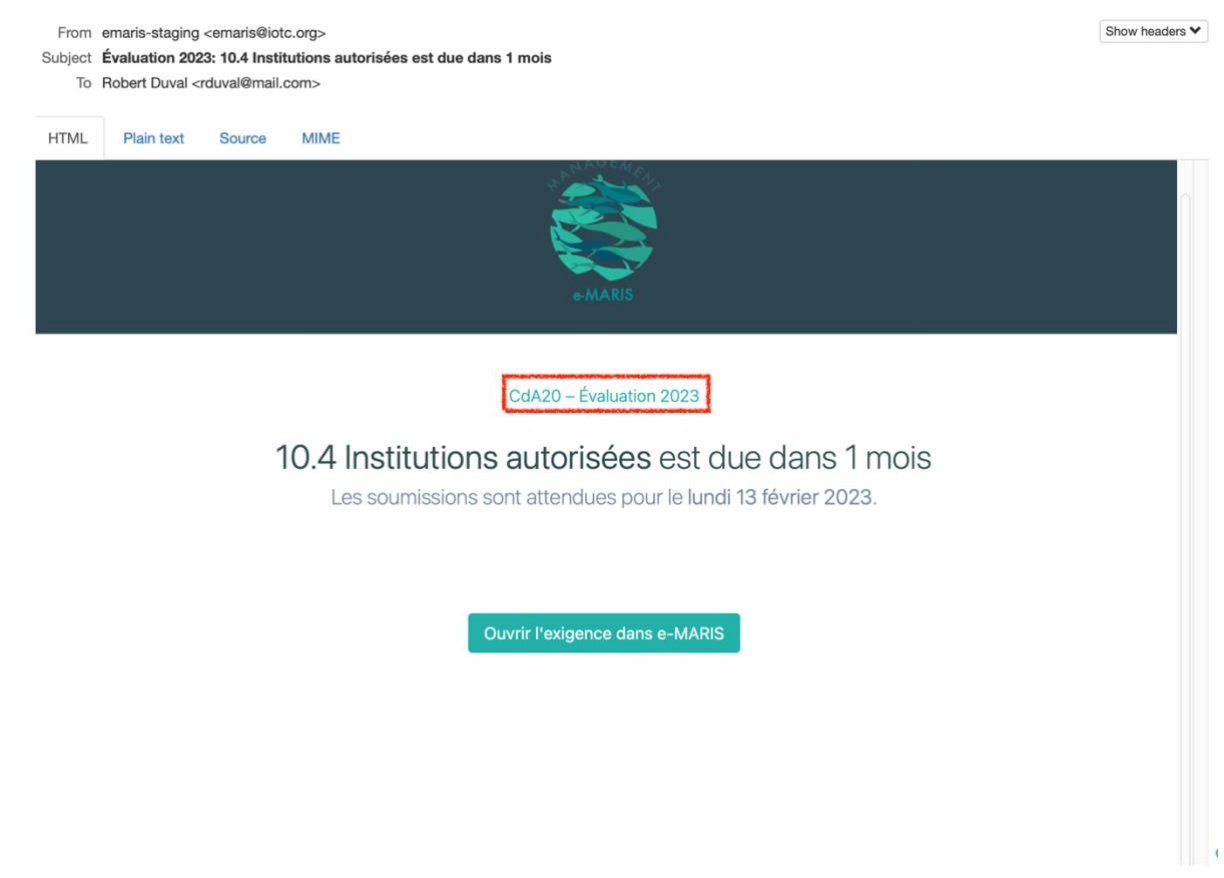

• Accédant au tableau de bord e-MARIS et en sélectionnant la campagne que vous souhaitez consulter, à l'aide du sélecteur de campagne (voir [ci-dessous\)](#page-4-0). Par défaut, e-MARIS se souviendra de la dernière campagne que vous avez consultée et l'ouvrira dans votre Tableau de bord lors de votre prochaine connexion.

#### <span id="page-4-0"></span>Le Sélecteur de campagne

Le Sélecteur de campagne indique le nom de la campagne actuellement affichée dans le Tableau de bord.

Cliquez dessus pour afficher la liste des autres campagnes disponibles.

Cliquez sur une campagne pour l'afficher dans le Tableau de bord.

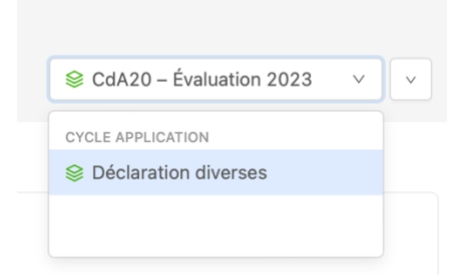

Les campagnes actuellement en cours sont affichées en texte noir, tandis que les campagnes passées qui sont clôturées sont affichées en gris.